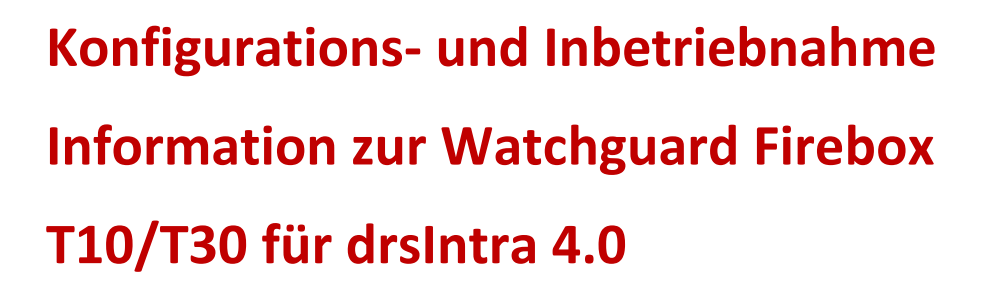

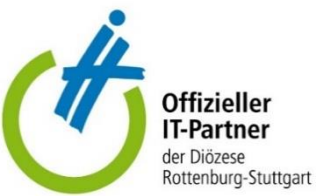

## 1 Grundsätzliches

Für die Teilnahme am drsIntra 4.0 ist eine Watchguard Firebox erforderlich. Diese Firebox wird Ihnen an die gewünschte Lieferadresse zugestellt.

Die unterschiedlichen Anschaltungsvarianten entnehmen Sie bitte dem Dokument "BO\_Watchguard\_Anschaltungsvarianten"

Die Inbetriebnahme der Watchguard Firebox erfolgt durch den IT-Partner vor Ort, nach vorheriger Terminabsprache mit der drsVPN Service Hotline (siehe Kontaktdaten).

Termine müssen mindestens zwei Tage vor Inbetriebnahme beim drsVPN ServiceDesk gemeldet werden.

Bitte beachten Sie, dass Inbetriebnahmen nur zu folgenden Zeiten durchgeführt werden: Mo. – Fr. von 8 Uhr bis 12 Uhr und von 13 Uhr bis 17 Uhr

# 2 Watchguard Firebox Aufstellen

Entfernen Sie alle Folien vom Gerät und achten Sie beim Aufstellen darauf, dass die Lüftungsschlitze nicht verdeckt sind. Das Gerät kann sowohl stehend als auch hängend betrieben werden.

Schalten Sie das Gerät erst dann ein, wenn der USB Stick gesteckt und der WAN Port 0 mit dem DSL Modem verbunden ist. Wir empfehlen einen Überspannungsschutz für das Steckernetzgerät.

### 2.1 Anschlüsse T10

Port 0: Verbindung zum DSL Modem Port 1: Verbindung zum internen LAN Port 2: Verbindung zum internen LAN oder zur SIP Telefonanlage

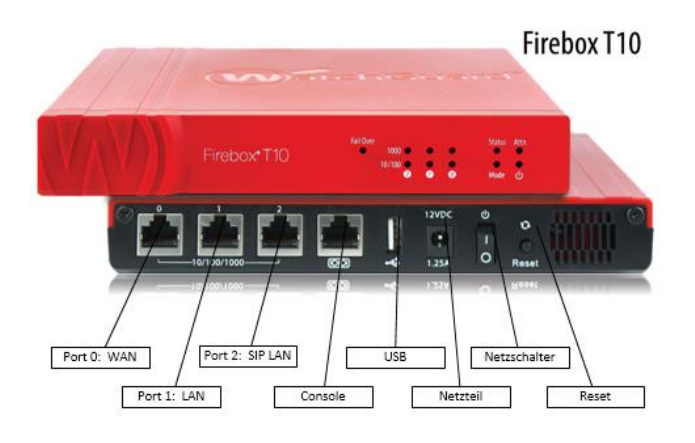

### 2.2 Anschlüsse T30

Port 0: Verbindung zum DSL Modem

Port 1: Verbindung zum internen LAN

Port 2: Verbindung zur SIP Telefonanlage

Port 3: Verbindung zum internen LAN

Port 4: Verbindung zum internen LAN mit POE (Reserviert für Access Point)

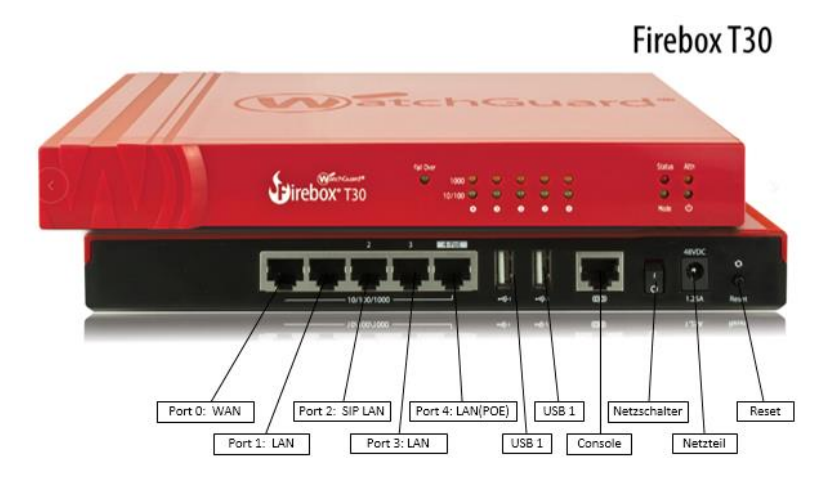

# 3 Standard Konfiguration der Netzwerke

Wenn Sie bereits am DRS Intra Netz teilgenommen haben, werden die Netzwerkadressen aus den Bereichen 10.151.x.x und 10.152.x.x übernommen. Teilnehmer von drsIntra 2.0 (Bintec) aus den Netzbereichen 10.248.x.x erhalten ein neues Class-C Netz aus dem Bereich 10.17x.x.x

Default Konfiguration am Beispiel 10.170.50.0/24:

Gateway IP: 10.170.50.1 DHCP Range: 10.170.50.100 – 10.170.50.254 DNS Server: 10.2.1.82 und 10.2.1.83 Der IP Bereich 10.170.50.2 – 10.170.50.99 kann beliebig vergeben werden

## 4 SIP-TK Anschaltung

Eine SIP-TK Anlage kann direkt an der Watchguard Firebox angeschaltet werden. Für die Anlage ist eine feste IP-Adresse aus einem dedizierten Netz vorgesehen. Interne VOIP Teilnehmer (SIP-Telefone) erhalten aus dem internen drsVPN Netz eine IP Adresse. Die Kommunikation zwischen VOIP Endgeräten und der TK-Anlage wird über Regeln gewährleistet. Durch diese Konstellation können interne Switche in VOIP Telefonen, Softphones oder CTI Applikationen genutzt werden.

Der IT-Partner muss vorab die zum Betrieb der Anlage notwendigen Ports beim Hersteller abfragen und an den drsVPN Servicedesk weitergeben.

Aus Erfahrung empfehlen wir, die TK-Anlage mit der aktuellen Software Version zu versorgen.

Default IP Konfiguration:

Gateway IP: 192.168.222.221/30 SIP-TK IP: 192.168.222.222/30 Kein DHCP Range DNS Server: 10.2.1.82 und 10.2.1.83

Weitere Informationen und Sicherheitshinweise entnehmen Sie bitte dem Dokument "Sicherheitshinweise VOIP Telefonie an Watchguard T10\_T30-V11"

## 5 Watchguard direkt am DSL Anschluß

Die Watchguard Firebox kann nicht direkt an einen DSL Anschluss angeschlossen werden. Für den Betrieb ist ein DSL Modem erforderlich (Siehe auch Anschaltungsvarianten Watchguard T10\_T30\_V10). Sofern Sie kein Modem über die ACP bestellt haben verwenden Sie bitte ein dafür geeignetes Gerät, als Modem können eventuell auch vorhandene DSL Router verwendet werden (Mit einer Fritz Box nur bis zum Softwarestand 84.04.83).

Zur Inbetriebnahme wird ein USB Stick benötigt welcher die Zugangsdaten des DSL Anschlusses enthält. Bei Einrichtungen die bereits am MPLS Netz angeschaltet waren (drsIntra 3.0 FritzBox) kann der USB Stick in der vorhandenen FritzBox verwendet werden. Die Vorbereitung des USB Stick ist im Abschnitt 3 beschrieben.

## 6 Vorbereiten des USB Stick

Der vorhandene USB Stick muss mit FAT32 formatiert sein. Es muss kein leerer Stick sein, es ist ausreichend wenn die Datei **rapid\_ip.csv** im Root abgelegt wird.

Die CSV Datei enthält eine Zeile in folgendem Format:

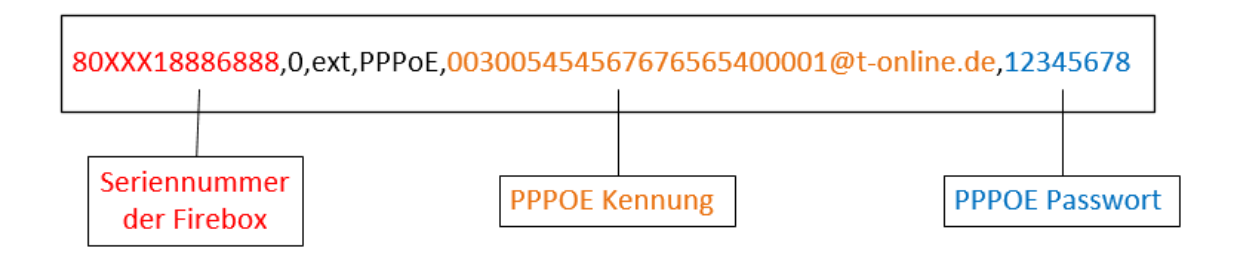

99XX099888X888,0,ext,PPPoE,t-online-com/00000000000@t-online-com.de,123456

### **Wichtig!**

Die Benutzerkennung und das Passwort werden im Klartext eingetragen. Die Seriennummer der Firebox wird ohne Bindestrich eingetragen. Der Dateiname muss rapid\_ip.csv sein.

# 7 LED-Anzeigen

### 7.1 Fail Over

Die Fail Over Anzeige leuchtet, wenn ein WAN Verbindungsfehler von der Primären Externen Schnittstelle zur Backup Schnittstelle auftritt. Nachdem die externe Schnittstellenverbindung zur primären externen Schnittstelle fehlschlägt, leuchtet sie nichtmehr.

### 7.2 Statusanzeige der Ethernet-Schnittstellen

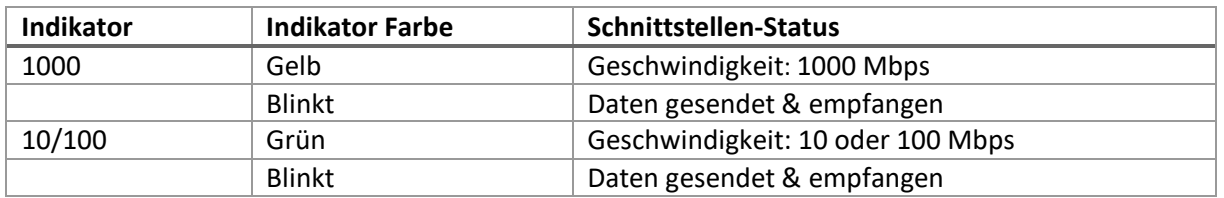

Für jede Schnittstelle gibt es zwei verschiedene Status-Indikatoren.

(Beispiel Firebox T30)

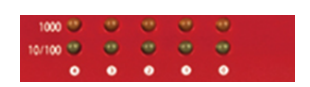

### 7.3 Allgemeine Statusanzeigen

### **Status**

Die Statusanzeige zeigt an, wenn eine Verwaltungsverbindung zum Gerät besteht. Die Anzeige leuchtet für 30sec nachdem Sie eine Verbindung hergestellt haben. Sie leuchtet auch, wenn ein WatchGuard System Manager die Verbindung zum Gerät aufbaut.

### **Mode**

Sie zeigt den Status der externen Netzwerkverbindung an.

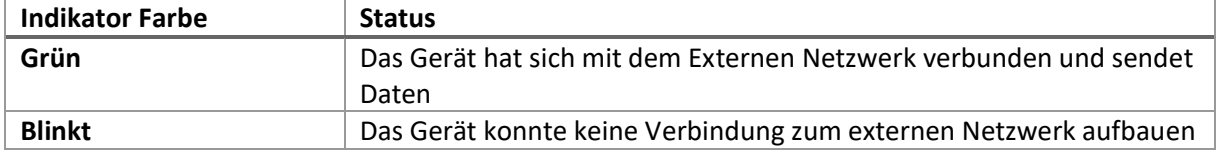

#### **Attn**

Die Attn-LED wird für den Factory Reset der Firebox benötigt (siehe Abschnitt Factory Reset)

#### **Power**

Power ON

## 8 Factory Reset

Der Factory Reset sollte nur auf Anforderung der ACP durchgeführt werden. Durch den Reset verliert die Box alle Einstellungen und muss anschließend durch die ACP neu konfiguriert werden.

- 1. Firebox ausschalten
- 2. Taste Reset gedrückt halten und Box einschalten
- 3. Nach ca. 30 Sekunden beginnt die Att LED zu blinken
- 4. Nach weiteren 20 Sekunden leuchtet die ATT LED dauerhaft.
- 5. Jetzt kann die Reset Taste losgelassen werden.
- 6. Firebox ausschalten
- 7. Firebox einschalten
- 8. Fertig

Die Zeitangaben können sich innerhalb der verschiedenen Firebox Typen unterscheiden, wichtig ist nur, dass die Reset Taste so lange gedrückt bleibt bis die Att LED dauerhaft leuchtet.

## 9 Kontaktdaten drsVPN Support

Hotline Mo. – Fr. 8 Uhr bis 18 Uhr

Rufnummer 0711 23917 670

Faxnummer 0731 141151-98

E-Mail [drsvpn@acp.de](mailto:drsvpn@acp.de)

**Ein erweiterter Support für Wochenenden und Feiertage kann über die Preisliste bei der ACP beauftragt werden.**